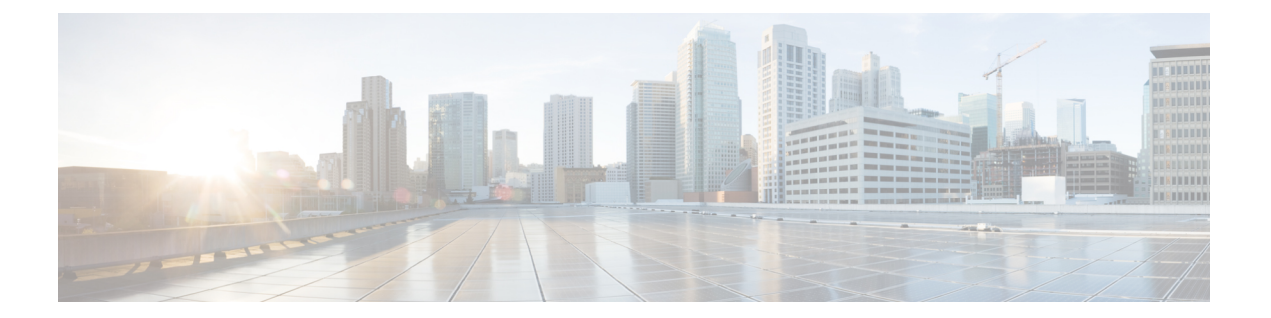

# 시스템 구성

다음 항목에서는 Secure Firewall Management Center 및 매니지드 디바이스에 대한 시스템 구성 설정 을 구성하는 방법에 대해 설명합니다.

- 시스템 컨피그레이션 요구 사항 및 전제 조건, 1 페이지
- 시스템 구성 관련 정보, 1 페이지
- 검증 번경, 2 페이지
- 정책 변경 코멘트, 4 페이지
- 이메일 공지, 5 페이지

## 시스템 컨피그레이션 요구 사항 및 전제 조건

모델 지원

Management Center

지원되는 도메인 글로벌

사용자 역할

관리자

## 시스템 구성 관련 정보

Secure Firewall Management Center에 적용된 시스템 구성 설정입니다.

## **Secure Firewall Management Center** 시스템 구성 탐색

시스템 구성은 management center를 위한 기본적인 설정을 나타냅니다.

프로시저

- 단계 **1** 시스템 ( ) > **Configuration(**구성**)**을(를) 선택합니다.
- 단계 **2** 탐색 패널을 사용하여 변경할 구성을 선택합니다. 자세한 내용은 표 1: 시스템 구성 설정 , 2 페이지 섹션을 참조하십시오.

#### 시스템 구성 설정

매지니드 디바이스의 경우, 이러한 구성 대부분은 management center에서 적용한 플랫폼 설정 정책으 로 처리합니다. Cisco Secure Firewall [Management](http://www.cisco.com/go/firepower-config) Center 디바이스 구성 가이드의 플랫폼 설정을 참조 하십시오.

표 **1:** 시스템 구성 설정

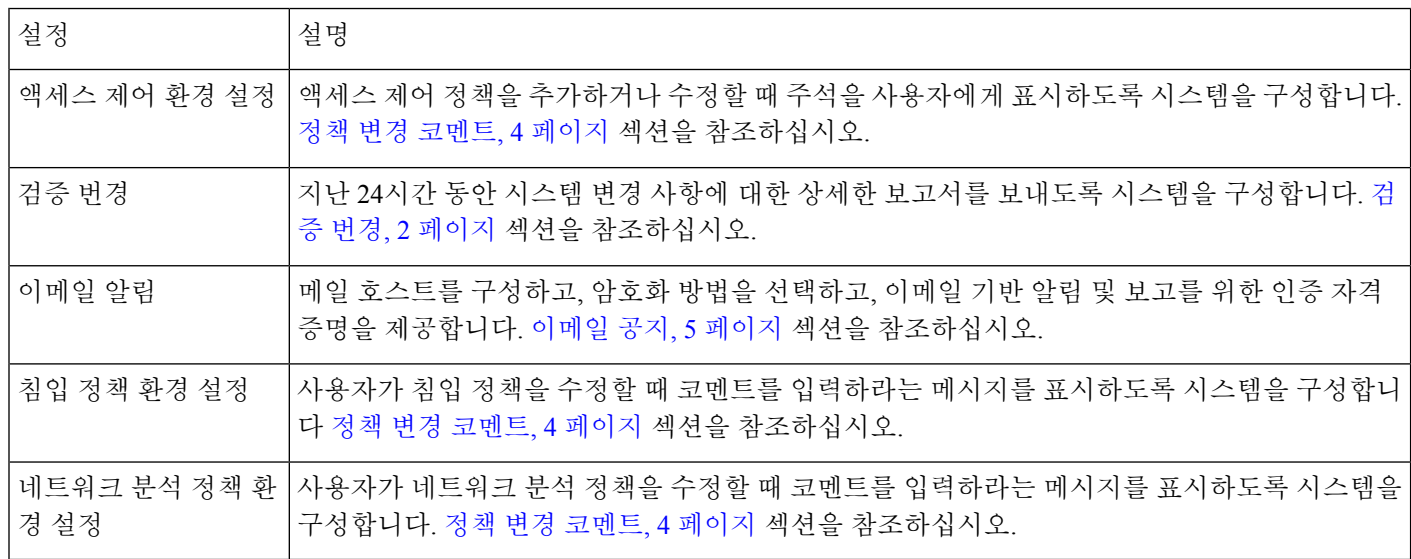

## 검증 번경

사용자가 변경하는 내용을 모니터링하고 그러한 변경이 회사의 기본 표준을 따르는지 확인하려면 지난 24시간 동안 변경 사항의 자세한 보고서를 이메일로 전송하도록 시스템을 구성할 수 있습니다. 사용자가 시스템 구성에 변경 사항을 저장할 때마다 변경에 대한 스냅샷이 생성됩니다. 변경 조정 보 고서는 이러한 스냅샷의 정보를 결합하여 최신 시스템 변경 사항에 대한 명확한 요약을 제공합니다.

다음 샘플 그림에는 예제 변경 조정 보고서의 User 페이지가 표시되며, 각 구성의 이전 값과 변경 이 후의 값이 모두 나열되어 있습니다. 여러 사용자가 동일한 구성을 여러 번 변경하면 보고서에는 최근 것부터 시간순으로 각 변경 사항의 요약이 나열됩니다.

지난 24시간 동안 변경된 내용을 볼 수 있습니다.

#### 검증 변경 구성

시작하기 전에

• 이메일 서버가 24시간 동안 시스템 변경 사항에 대한 이메일 보고서를 수신하도록 구성합니다. 자세한 내용은 메일 릴레이 호스트 및 알림 주소 구성, 5 페이지 섹션을 참조하십시오.

프로시저

- 단계 **1** 시스템 ( ) > **Configuration(**구성**)**을(를) 선택합니다.
- 단계 **2 Change Reconciliation(**검증 변경**)**을 클릭합니다.
- 단계 **3 Enable(**사용**)** 확인란을 선택합니다.
- 단계 **4** 시스템에서 변경 검증 보고서를 전송하도록 할 시간을 **Time to Run(**실행 시간**)** 드롭다운 목록에서 선택합니다.
- 단계 **5 Email to(**수신자**)** 필드에 이메일 주소를 입력합니다.
	- 이메일 주소를 추가한 후 **Resend Last Report(**마지막 보고서 다시 보내기**)**를 클릭하여 받 는 사람에게 최신 변경 검증 보고서 사본을 전송합니다. 팁
- 단계 **6** 정책 변경 사항을 포함하려면 **Include Policy Configuration(**정책 구성 포함**)** 확인란을 선택합니다.
- 단계 **7** 지난 24시간 동안 모든 변경 사항을 포함하려는 경우 **Show Full Change History(**전체 변경 기록 표시**)** 확인란을 선택합니다.
- 단계 **8 Save(**저장**)**를 클릭합니다.

관련 항목

감사 로그를 사용하여 변경 검사

#### 검증 변경 옵션

**Include Policy Configuration(**정책 구성 포함**)** 옵션은 시스템에 정책 변경 기록이 변경 검증 보고서에 포함되는지 여부를 제어합니다. 여기에는 액세스 제어, 침입, 시스템, 상태 및 네트워크 검색 정책에 대한 변경 사항이 포함됩니다. 이 옵션을 선택하지 않으면 정책에 대한 변경 사항이 보고서에 표시되 지 않습니다. 이 옵션은 management center에서만 사용할 수 있습니다.

**Show Full Change History(**전체 변경 기록 표시**)** 옵션은 시스템이 변경 검증 보고서에 지난 24시간 동안 발생한 모든 변경 사항의 기록을 포함할지 여부를 제어합니다. 이 옵션을 선택하지 않으면 보고 서에는 각 카테고리에 대한 변경 사항의 통합된 보기만 포함됩니다.

## $\label{eq:1} \bigotimes_{\mathbb{Z}}% {\textstyle\bigoplus_{\mathbb{Z}}% {\textstyle\bigoplus_{\mathbb{Z}}}} \mathbb{Z}^{\textstyle\bigoplus_{\mathbb{Z}}% {\textstyle\bigoplus_{\mathbb{Z}}}} \mathbb{Z}^{\textstyle\bigoplus_{\mathbb{Z}}% {\textstyle\bigoplus_{\mathbb{Z}}% {\textstyle\bigoplus_{\mathbb{Z}}}} \mathbb{Z}^{\textstyle\bigoplus_{\mathbb{Z}}% {\textstyle\bigoplus_{\mathbb{Z}}% {\textstyle\bigoplus_{\mathbb{Z}}}} \mathbb{Z}^{\textstyle\bigoplus_{\mathbb{Z}}% {\textstyle\bigoplus_{$

변경 조정 보고서에는 threat defense 인터페이스 및 라우팅 설정에 대한 변경 사항이 포함되지 않습니 다. 참고

### 정책 변경 코멘트

사용자가 액세스 제어, 침입 또는 네트워크 분석 정책을 수정할 때 코멘트 기능을 사용하여 여러 정 책 관련 변경 사항을 추적하도록 Firepower 시스템을 구성할 수 있습니다.

정책 변경 코멘트를 활성화하면 관리자는 배포의 중요한 정책이 수정된 이유를 신속하게 평가할 수 있습니다. 선택적으로 감사 로그에 작성된 침입 및 네트워크 분석 정책을 변경할 수 있습니다.

#### 정책 변경 추적 코멘트 구성

액세스 제어 정책, 침입 정책 또는 네트워크 분석 정책을 수정할 때 사용자에게 코멘트를 요구하도록 시스템을 구성할 수 있습니다. 코멘트를 사용하여 사용자가 정책을 변경한 이유를 추적할 수 있습니 다. 정책 변경에 대한 코멘트를 활성화하는 경우, 코멘트를 선택 사항 또는 의무 사항으로 설정할 수 있습니다. 정책에 대한 새로운 변경 사항이 저장될 때마다 시스템은 사용자에게 코멘트를 입력하라 는 메시지를 표시합니다.

프로시저

단계 **1** 시스템 ( ) > **Configuration(**구성**)**을(를) 선택합니다.

왼쪽된 탐색 패널에서 시스템 구성 옵션이 나타납니다.

- 단계 **2** 다음 중 하나에 대한 정책 설명 환경설정을 구성합니다.
	- 액세스 제어 정책에 대한 설명 환경설정을 보려면 **Access Control Preferences(**액세스 제어 환경 설정**)**를 클릭합니다.
	- 침입 정책에 대한 설명 환경설정을 보려면 **Intrusion Policy Preferences(**침입 정책 환경설정**)**를 클릭합니다.
	- 네트워크 분석 정책에 대한 설명 환경설정을 보려면 **Network Analysis Policy Preferences(**네트 워크 분석 정책 환경설정**)**를 클릭합니다.
- 단계 **3** 각 정책 유형에 대해 다음과 같은 옵션을 선택할 수 있습니다.
	- **Disabled(**비활성화**)** 변경 코멘트를 비활성화합니다.
	- **Optional(**선택 사항**)** 코멘트에서 변경 사항을 설명할 수 있는 옵션을 사용자에게 제공합니다.
	- **Required(**필수**)** 사용자는 저장 전에 코멘트에서 변경 사항을 설명해야 합니다.
- 단계 **4** 선택적 침입 또는 네트워크 분석 정책 코멘트:
	- 모든 침입 정책 변경 사항을 감사 로그에 기록하려면 **Write changes in Intrusion Policy to audit log(**침입 정책의 변경 사항을 감사 로그에 쓰기**)**를 선택합니다.
	- 모든 네트워크 분석 정책 변경 사항을 감사 로그에 기록하려면 **Write changesin Network Analysis Policy to audit log(**네트워크 분석 정책의 변경 사항을 감사 로그에 쓰기**)**를 선택합니다.
- 단계 **5** LSP 업데이트 중에 재정의된 시스템 정의 규칙의 변경 사항에 대한 알림을 받으려면 **Retain user overrides for deleted Snort 3 rules(**삭제된 **Snort 3** 규칙에 대한 사용자 재정의 유지**)** 체크 박스가 선택

되어 있는지 확인합니다. 시스템 기본값으로 이 체크 박스는 선택되어 있습니다. 이 체크 박스를 선 택하면 시스템은 LSP 업데이트의 일부로 추가된 새 교체 규칙에서 규칙 재정의를 유지합니다. 알림 은 톱니바퀴 ( ) 옆에 있는 Tasks(작업) 탭의 알림 아이콘 아래에 표시됩니다.

단계 **6 Save(**저장**)**를 클릭합니다.

### 이메일 공지

다음을 수행하려는 경우 메일 호스트를 구성합니다.

- 이벤트 기반 보고서 이메일 전송
- 예약 작업에 대한 상태 보고서 이메일 전송
- 변경 검증 보고서 이메일 전송
- 데이터 정리 알림 이메일 전송
- 검색 이벤트, 영향 플래그, 상관 이벤트 알림, 침입 이벤트 알림 및 상태 이벤트 알림에 이메일 사 용

이메일 알림을 구성할 때 시스템과 메일 릴레이 호스트 간 통신을 위한 암호화 방법을 선택할 수 있 고 필요한 경우 메일 서버의 인증 자격 증명을 제공할 수 있습니다. 구성한 후 연결을 테스트할 수 있 습니다.

#### 메일 릴레이 호스트 및 알림 주소 구성

프로시저

- 단계 **1** 시스템 ( ) > **Configuration(**구성**)**을 선택합니다.
- 단계 **2 Email Notification(**이메일 알림**)**을 클릭합니다.
- 단계 **3 Mail Relay Host(**메일 릴레이 호스트**)** 필드에서 사용할 메일 서버의 호스트 이름 또는 IP 주소를 입력 합니다. 입력한 메일 호스트는 어플라이언스의 액세스를 허용해야 합니다.
- 단계 **4 Port Number(**포트 번호**)** 필드에 이메일 서버에서 사용할 포트 번호를 입력합니다.

일반적인 포트는 다음과 같습니다.

- 25: 암호화를 사용하지 않는 경우
- 465: SSLv3를 사용하는 경우
- 587: TLS를 사용하는 경우

단계 **5 Encryption(**암호화**)** 방법을 선택합니다.

• **TLS**-전송 계층 보안을 사용하여 통신을 암호화합니다

- **SSLv3**-Secure Socket Layer을 사용 하 여 통신을 암호화 합니다.
- **None (**없음**)**-암호화 되지 않은 통신을 허용 합니다.
- 어플라이언스와 메일 서버 간의 암호화된 통신에는 인증서 유효성 검사가 필요하지 않습 니다. 참고
- 단계 **6 From Address(**보낸 사람 주소**)** 필드에 어플라이언스에서 보낸 메시지의 원본 이메일 주소로 사용할 유효한 이메일 주소를 입력합니다.
- 단계 **7** 선택적으로 메일 서버에 연결할 때 사용자 이름과 비밀번호를 입력하려면 **Use Authentication(**인증 사용**)**을 선택합니다. **Username(**사용자 이름**)** 필드에 사용자 이름을 입력합니다. **Password(**비밀번호**)** 필드에 비밀번호를 입력합니다.
- 단계 **8** 구성된 메일 서버를 사용하는 테스트 이메일을 전송하려면 **Test Mail Server Settings(**메일 서버 설정 테스트**)**를 클릭합니다.

테스트의 성공 또는 실패를 나타내는 메시지가 버튼 옆에 나타납니다.

단계 **9 Save(**저장**)**를 클릭합니다.

번역에 관하여

Cisco는 일부 지역에서 본 콘텐츠의 현지 언어 번역을 제공할 수 있습니다. 이러한 번역은 정보 제 공의 목적으로만 제공되며, 불일치가 있는 경우 본 콘텐츠의 영어 버전이 우선합니다.